## -1 از برنامه بر روي سرور نسخه پشتيبان تهيه كنيد و در جايي جدا از ساير نسخه هاي پشتيبان نگه داريد ) ترجيحا روي فلش يا سي دي )

-2 بر روی Shortcut سپیدار ) روی دسک تاپ( دابل کلیک نمایید

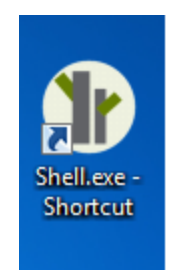

-3 گزینه به روز رسانی را انتخاب کنید

در صورت عدم مشاهده کلید به روز رسانی دکمه پیشرفته را انتخاب نمایید

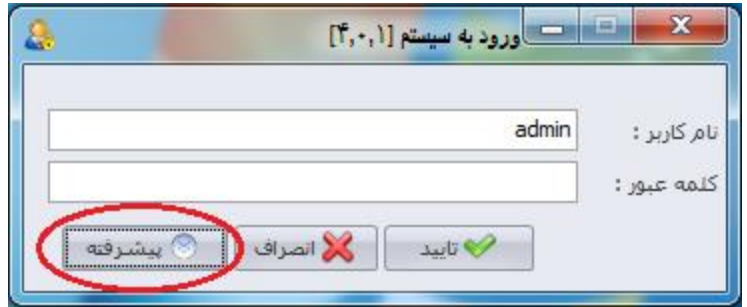

**توجه داشته باشید تنها زمانی میتوانید گزینه به روز رسانی را داشته باشید که نسخه برنامه شما 4.0.1 به بعد باشد)در غیر این صورت جهت دریافت نسخه 4.0.1 با شماره تلفن 81022444 در تهران و یا نماینده خود در شهرستانتماس بگیرید(**

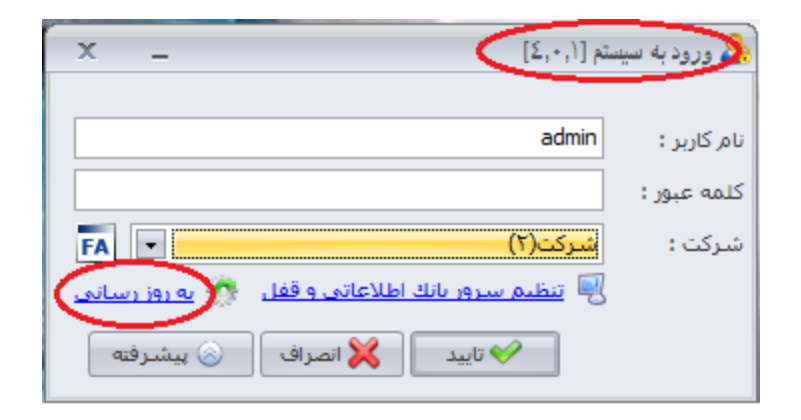

-4 گزینه دوم را انتخاب کرده و مسیر فایلهای دانلود شده را مشخص کنید سپس کلید تایید را کلیک نمایید، چنانچه به اینترنت متصل هستید میتوانید گزینه اول یعنی اتصال به اینترنت و دانلود آپدیت از سایت را انتخاب نمایید.

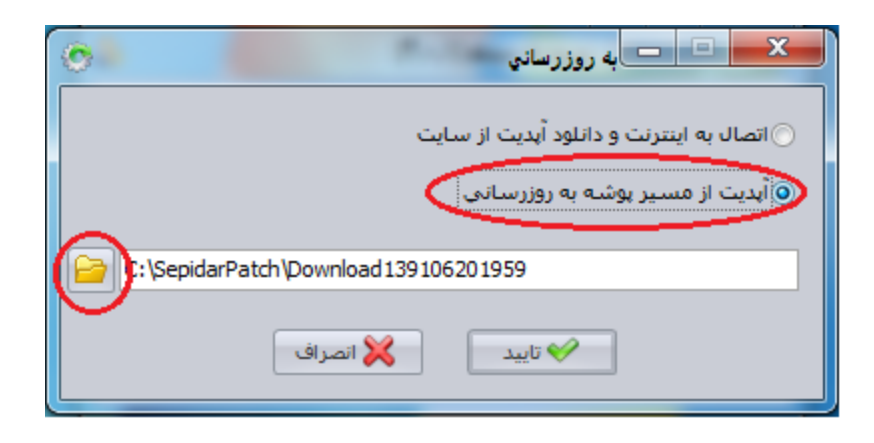

-5 کلید بعدی را کلیک کنید و به پیغام ظاهر شده پاسخ بله بدهید

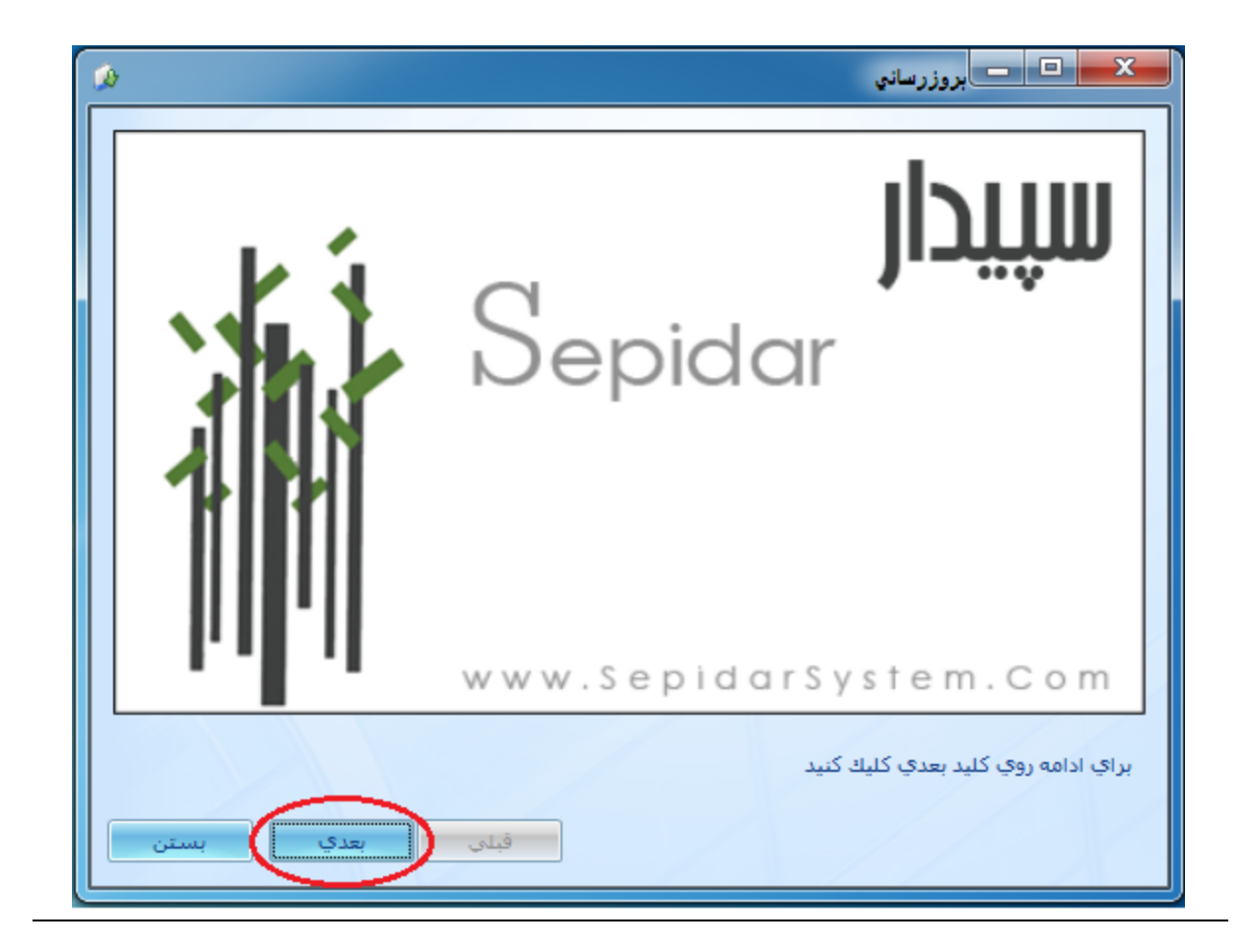

## -6کلید بعدی را انتخاب کنید

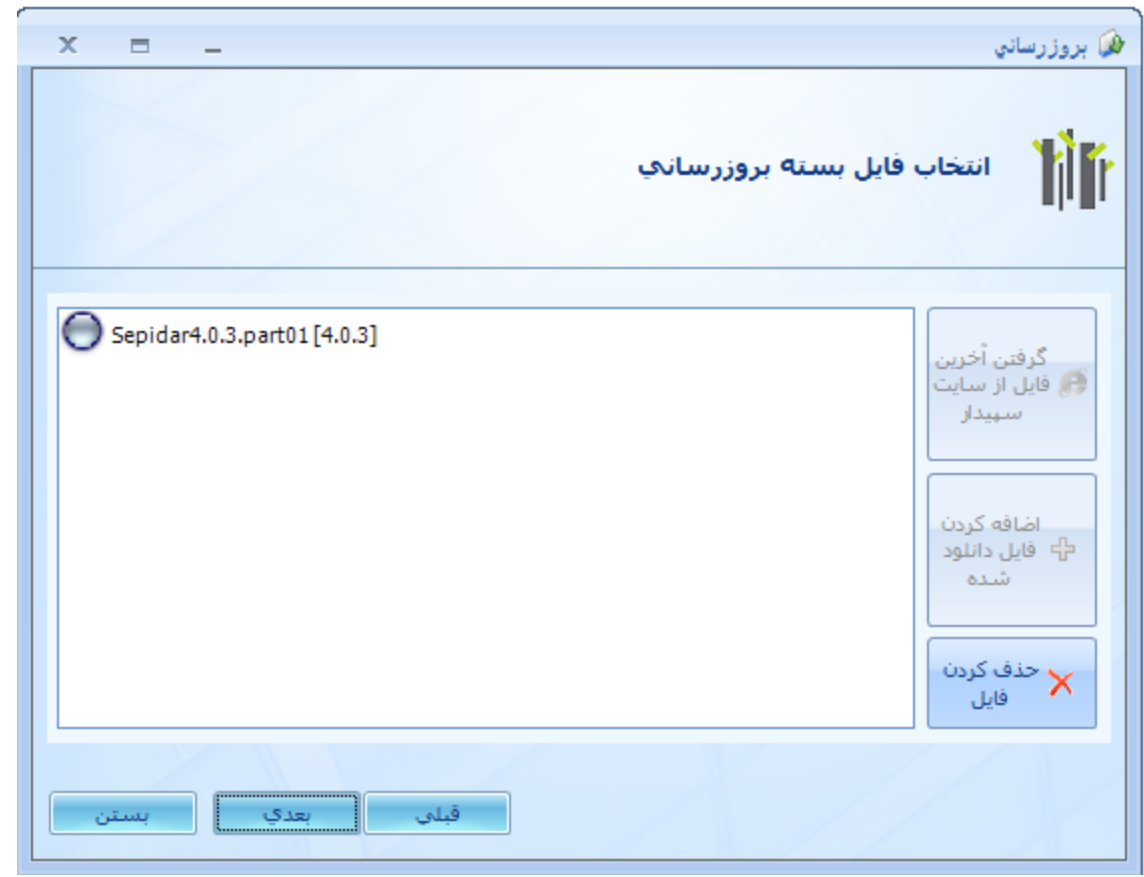

-7شرکت یا شرکتهای مورد نظر را انتخاب کرده و پس از مشخص کردن مسیر اجرای برنامه )application ) کلید بعدی را کلیک کنید

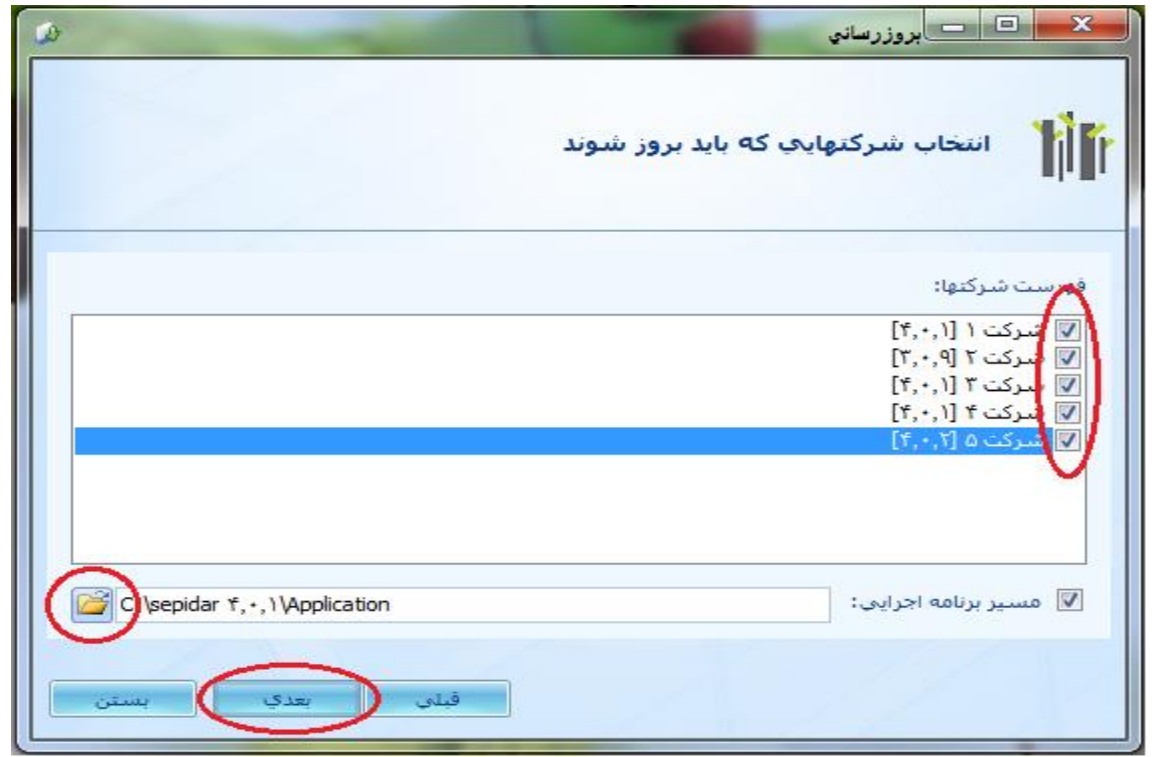

-8 کلید به روز رسانی را انتخاب کنید

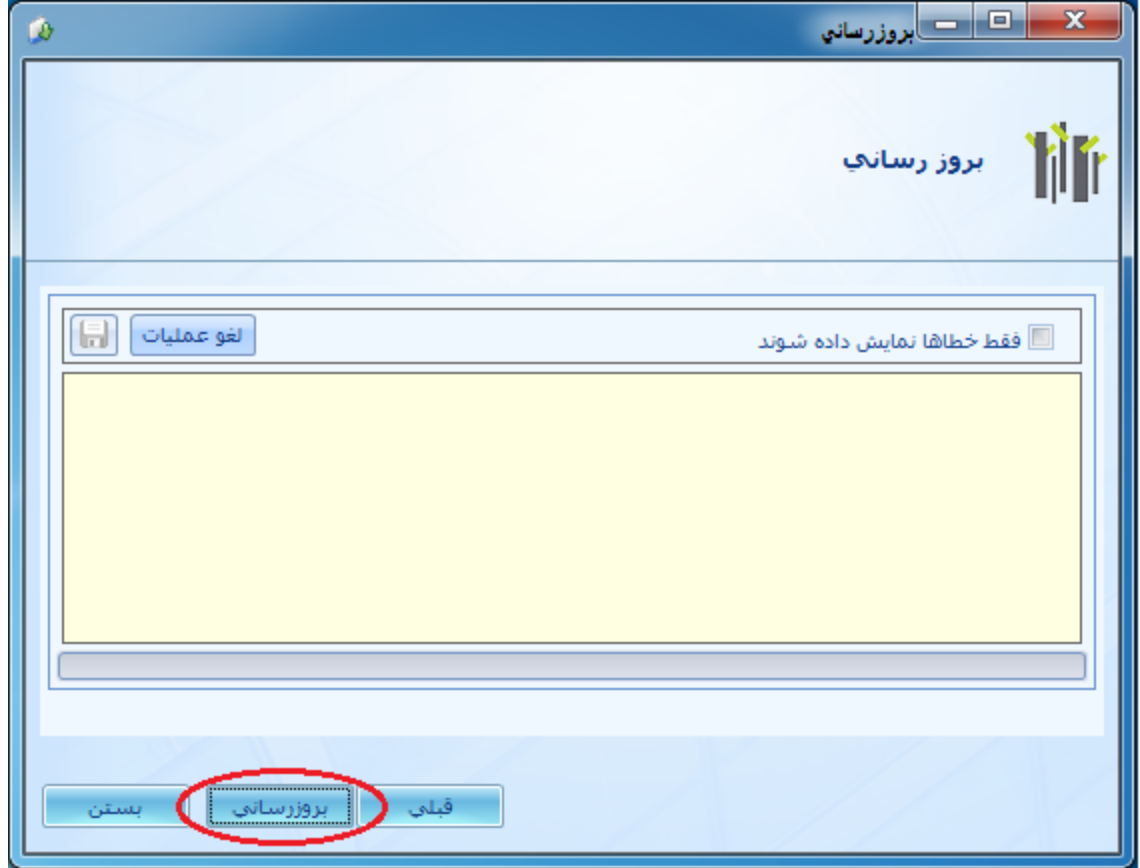